# Configure as configurações gerais de SNMP no WAP361 e WAP150 J

# **Objetivo**

O Protocolo de Gerenciamento de Rede Simples (SNMP - Simple Network Management Protocol) é um protocolo usado para gerenciamento de rede, solução de problemas e manutenção. O SNMP grava, armazena e compartilha informações com a ajuda de um software de duas chaves: um Network Management System (NMS) que é executado em dispositivos gerenciadores e em um agente que é executado em dispositivos gerenciados. O WAP361 e o WAP150 suportam SNMPv2c e SNMPv3.

O SNMPv2c é semelhante ao SNMP original por meio de segurança aprimorada e suporte para tratamento de erros. Essa melhoria inclui códigos de erro expandidos que distinguem diferentes tipos de erros; todos os tipos de erros são relatados por meio de um único código de erro em SNMPv1.

O SNMPv3 melhorou a segunda versão lançada fornecendo novos recursos de segurança como Autenticação, Privacidade, Autorização e Controle de Acesso.

Este artigo explica como configurar as configurações gerais de SNMP no WAP361 e WAP150.

### Dispositivos aplicáveis

• WAP300 Series — WAP361

• WAP100 Series — WAP150

# Versão de software

● 1.0.0.16

# Configurações gerais SNMP

Etapa 1. Faca login no utilitário baseado na Web do ponto de acesso e escolha SNMP > General.

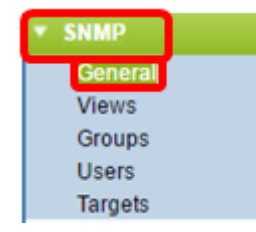

Etapa 2. Na área Configurações globais, marque a caixa de seleção Habilitar para habilitar o SNMP.

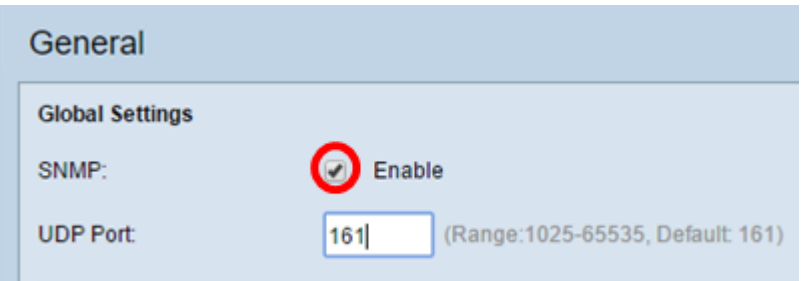

Etapa 3. Insira o número da porta UDP no campo UDP Port (Porta UDP). O agente SNMP verifica se há solicitações de acesso nesta porta. A porta padrão é 161.

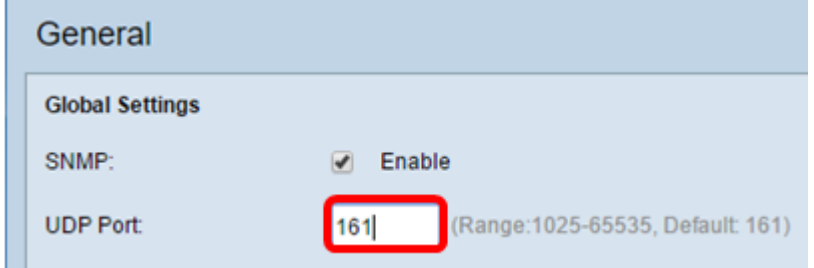

Timesaver: se você não precisa da configuração de SNMPv2, ignore esta etapa e vá para a Etapa 11.

Etapa 4. Insira um nome de comunidade somente leitura no campo Read-Only Community com caracteres alfanuméricos de 1 a 256. O nome da comunidade é um nome definido pelo usuário que atua como um mecanismo de autenticação simples ou senha para restringir os dispositivos na rede que podem solicitar dados do agente SNMP. A string de comunidade enviada pelo remetente no pacote de solicitação deve corresponder à string de comunidade no dispositivo do agente. A string padrão para somente leitura é cisco\_public.

Note: A senha somente leitura dá autoridade para recuperar somente informações.

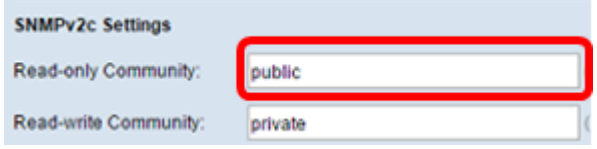

Etapa 5. Insira um nome de comunidade de leitura/gravação no campo Read-write Community com caracteres alfanuméricos que variam de 1 a 256 para operações de conjunto SNMP permitidas. Somente as solicitações dos dispositivos que se identificam com esse nome de comunidade são aceitas. O padrão é cisco\_private. Esta é uma senha que permite recuperar informações do agente e modificar configurações nesse dispositivo de agente.

Note: Recomenda-se alterar ambas as senhas para uma senha definida pelo usuário para evitar ameaças à segurança.

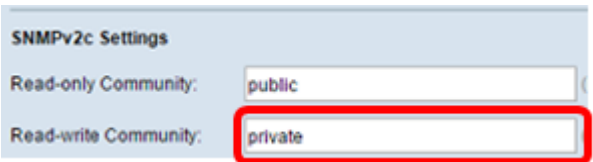

Etapa 6. Escolha entre All (Todos) ou User Defined (Definido pelo usuário) no botão de opção Management Station para escolher uma preferência de estação de gerenciamento. A estação de gerenciamento monitora e atualiza os valores na Base de Informações de

Gerenciamento (MIB).

Note: A opção selecionada como um exemplo na imagem abaixo é Definida pelo Usuário.

Tudo — Permite que todas as estações na rede acessem o Ponto de Acesso Sem Fio (WAP) através do SNMP como uma estação de gerenciamento. Se você escolher esta opção, vá para a Etapa 8.

Definido pelo usuário — limita o acesso a uma estação ou grupo de estações específico.

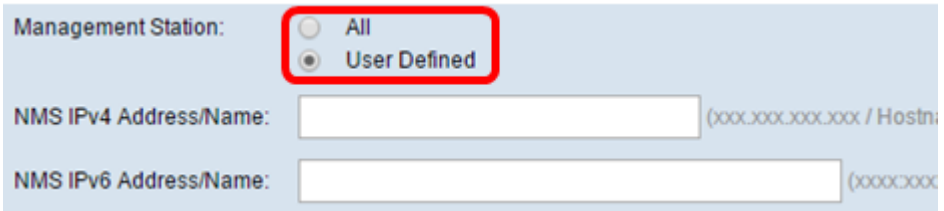

Passo 7. Insira os endereços IPv4 ou IPv6, o nome de host DNS ou a sub-rede do NMS que podem executar, obter e definir as solicitações para os dispositivos gerenciados nos campos Endereço/Nome do NMSIPv4 e Endereço/Nome do NMS IPv6, respectivamente. Um NMS se refere às estações de gerenciamento que executam aplicativos que monitoram e controlam dispositivos gerenciados.

Note: O endereço IPv4 do NMS 192.168.1.241 é usado como um exemplo na imagem abaixo.

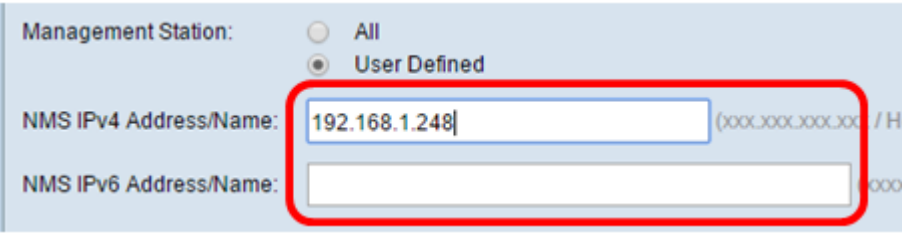

Etapa 8. Insira o nome da comunidade global associado a interceptações SNMP no campo Comunidade Trap. O intervalo válido é de 1 a 60 caracteres alfanuméricos e especiais. Na imagem abaixo, TrapCommunity é usado como exemplo.

Note: Armadilhas são notificações de agente para gerente contendo informações de agente. Armadilhas enviadas do dispositivo usam a string inserida como nome de comunidade.

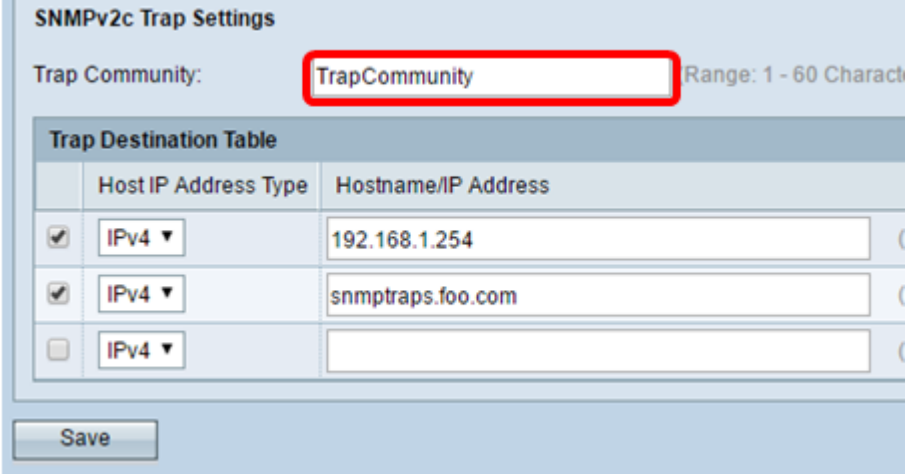

Etapa 9. Na área Trap Destination Table (Tabela de destino de interceptação), marque a caixa e escolha entre IPv4 e IPv6 na lista suspensa Host IP Address Type.

Note: No exemplo abaixo, as duas primeiras caixas foram marcadas com o IPv4 definido como o Tipo de endereço IP do host.

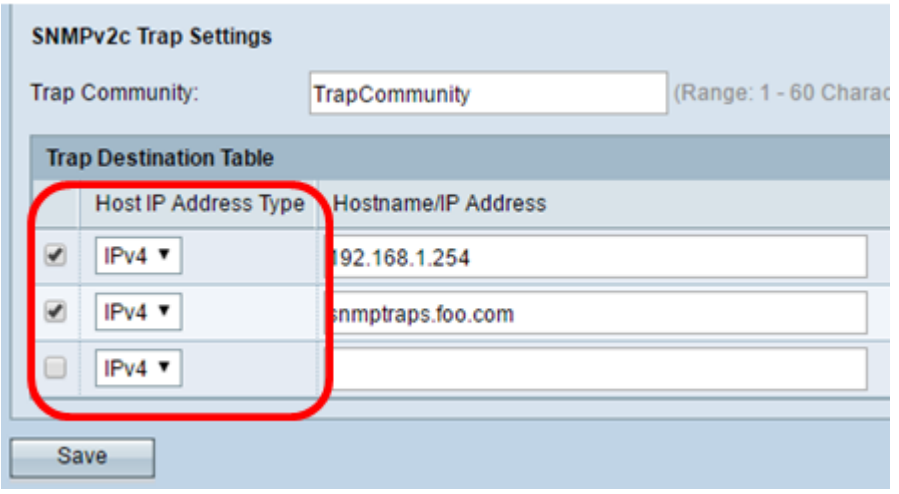

Etapa 10. No campo Nome do host/Endereço IP, insira os nomes de host ou endereços IP de até três hosts para receber interceptações SNMP.

Note: Na imagem abaixo, um endereço IP e um nome de host foram inseridos como exemplos.

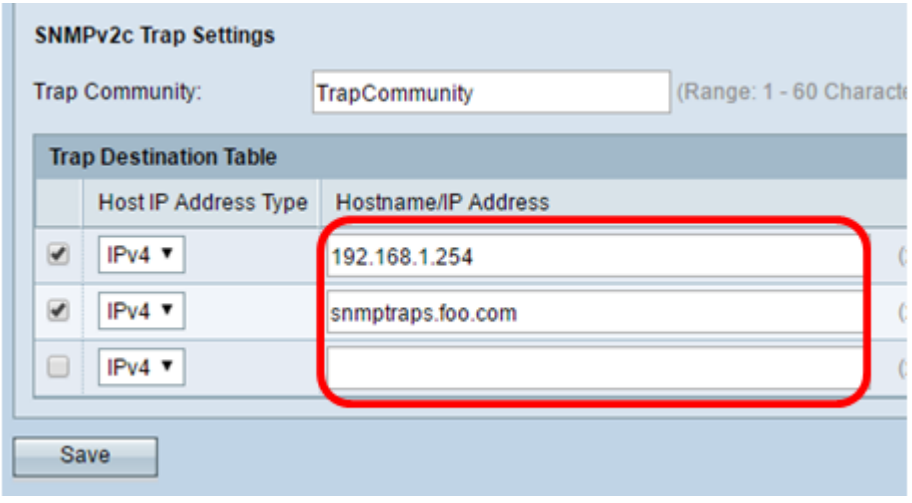

Etapa 11. Click Save.

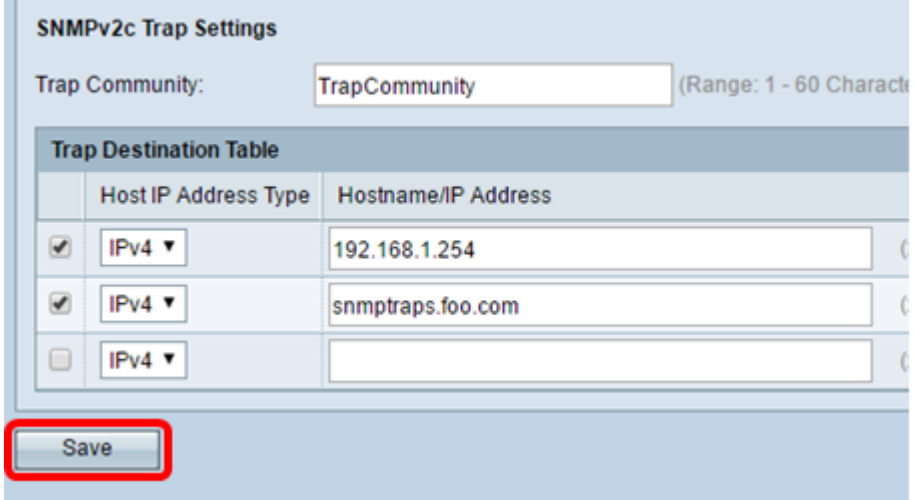

Você configurou com êxito as configurações gerais SNMP em seu WAP.

Para obter mais informações sobre Configurações gerais, clique nos seguintes links:

- [Configurações gerais do Protocolo de gerenciamento de rede simples \(SNMP Simple](https://www.cisco.com/c/pt_br/support/docs/smb/wireless/cisco-small-business-100-series-wireless-access-points/smb2096-simple-network-management-protocol-snmp-general-settings-on.html?dtid=osscdc000283) [Network Management Protocol\) nos access points WAP121 e WAP321](https://www.cisco.com/c/pt_br/support/docs/smb/wireless/cisco-small-business-100-series-wireless-access-points/smb2096-simple-network-management-protocol-snmp-general-settings-on.html?dtid=osscdc000283)
- [Configuração de configurações gerais do Protocolo de gerenciamento de rede simples](https://www.cisco.com/c/pt_br/support/docs/smb/wireless/cisco-small-business-500-series-wireless-access-points/smb4266-simple-network-management-protocol-snmp-general-settings-con.html?dtid=osscdc000283) [\(SNMP - Simple Network Management Protocol\) nos access points WAP551 e WAP561](https://www.cisco.com/c/pt_br/support/docs/smb/wireless/cisco-small-business-500-series-wireless-access-points/smb4266-simple-network-management-protocol-snmp-general-settings-con.html?dtid=osscdc000283)